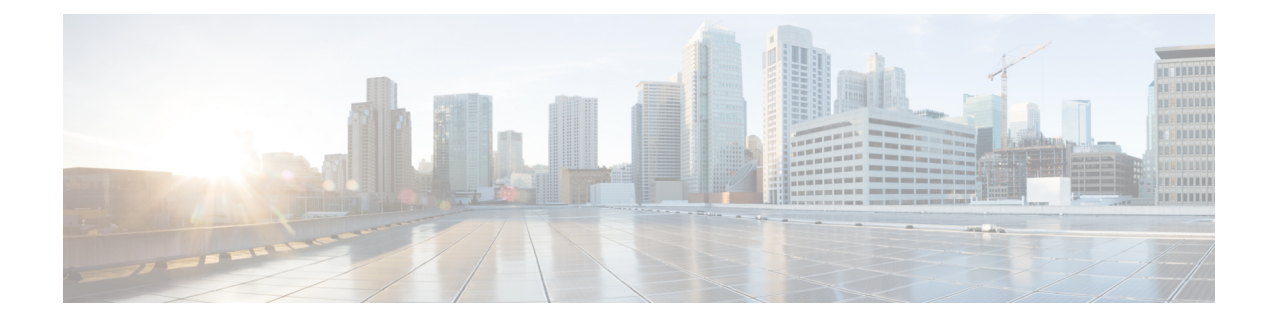

# **HCS Intelligent Loader**

- HCS Intelligent Loader [Introduction,](#page-0-0) page 1
- HCS [Intelligent](#page-3-0) Loader Common Tasks, page 4
- Graphical User Interface [Reference,](#page-9-0) page 10

# <span id="page-0-0"></span>**HCS Intelligent Loader Introduction**

The HCS Intelligent Loader (HIL) is used to perform bulk operations like bulk add, delete, and update on Cisco Unified Communications Domain Manager. Using the HIL, you can map the user data information to the Cisco Unified Communications Domain Manager information. When the data is loaded, HIL mapping is used to translate data between the source (user data) and destination (Cisco Unified Communications Domain Manager) formats. HIL validates the user data and corrects errors, if any.

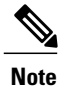

HIL relies on Cisco Unified Communications Domain Manager for user authentication. If a user is configured on Cisco Unified Communication Domain Manager, the same credentials are required to access HIL. In Cisco Unified Communications Domain Manager, users can only use Single Sign-On to access the GUI.

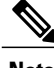

**Note** To use HIL, the Cisco Unified Communications Domain Manager version you are using must support it.

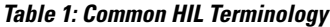

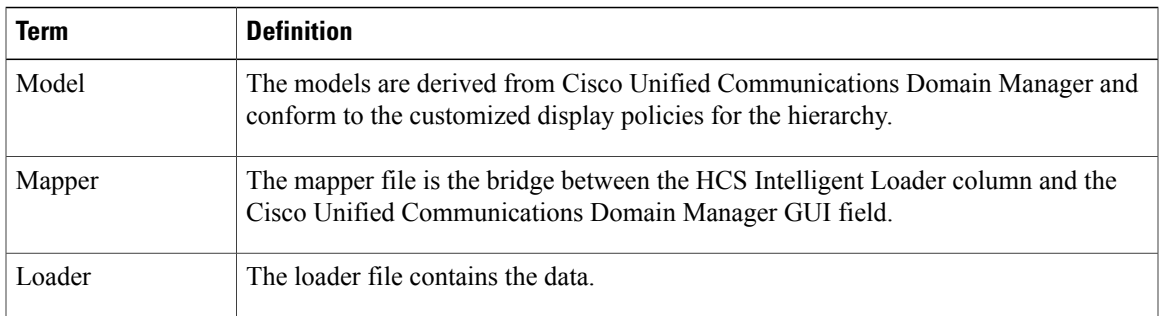

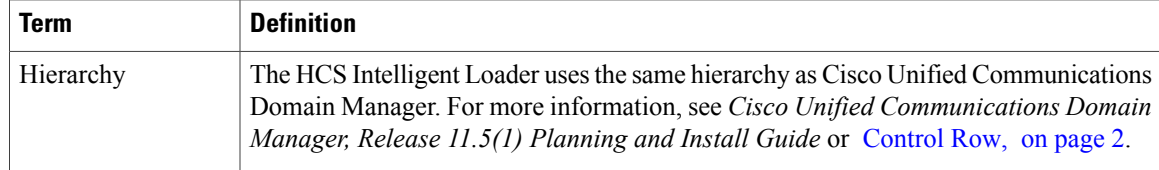

## **Loader File Introduction**

### **Control Column**

The first column of the loader is the **Control Column**.

The control column can use the following values at the start of the column:

- # Comments out a row. You can have a dedicated control column, ideally the first column. When the row's first column has # or starts with #, HIL will consider it as commented row and does not validate nor load the row.
- \*<#> Multiple rows are grouped together using \* followed by an integer . The number next to \* indicates the no of rows starting the current row, that needs to be grouped together. . This means the next rows (the number specified after \*, minus one) will not be used for validation, but only for loading. The rows will be grouped together with the master row, and loaded as one transaction. For example:
	- $\cdot$  \*2 = group the current row with the next row.
	- $\cdot$  \*3 = group the current row with the next two rows.
	- $\cdot *1 =$  only the current row.

### <span id="page-1-0"></span>**Control Row**

The control row can be any row after the column headers or titles. At each control row, HIL sets the hierarchy to the hierarchy designated in the control row. The data in the following rows is loaded to the hierarchy specified.

You can use the control row to load data to multiple hierarchies, for example **\$hierarchy:sys.hcs.provider.customer**.

### **Primary Key Identification**

Primary Key Identification is an unique key for each record. The key is automatically generated, when records are successfully loaded in Cisco Unified Communications Domain Manager.

### **Macro Support**

The HCSIntelligent Loader supports macros in any column, except the columns headers or titles in the loader sheet.

- If you prefix the data with "?", the Cisco Unified Communications Domain Manager macro value is evaluated and replaced with the result of evaluation, and then the replaced value gets loaded into the loader.
- If you don't prefix the data with "?", then the Cisco Unified Communications Domain Manager existing macro value is loaded into the loader.

### **Set Up HCS Intelligent Loader**

Set up the HCS Intelligent Loader platform through an HCM-F service.

#### **Before You Begin**

- Ensure Cisco Hosted Collaboration Mediation Fulfillment is installed.
- Ensure that the DNS and domain are set correctly on the HCMF node (APP/WS) where HIL is running, as HIL should be able to resolve the hostname of the CUCDM.

#### **Procedure**

- **Step 1** Log in to the HCM-F CLI as admin. HIL can be run on the WS node or the APP node.
- **Step 2** To activate the service, enter the command **utils service activate Cisco HCS Intelligent Loader Service**.
- **Step 3** To configure the HIL to communicate with the CUCDM server, enter the command **set hcs hil target config**.
- **Step 4** When prompted, enter the following details:

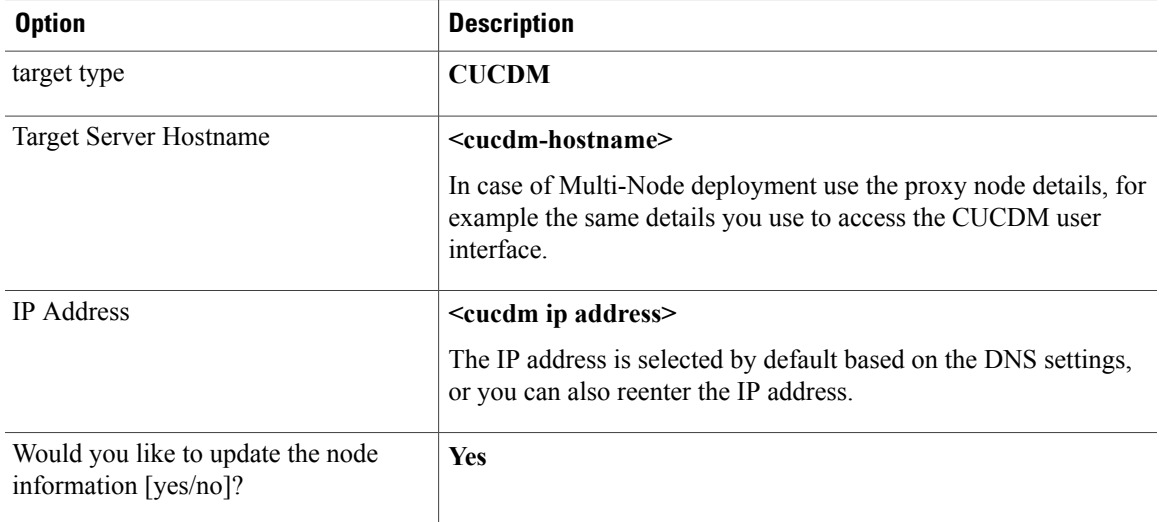

The "Target successfully updated in the Properties File" message is displayed.

- **Step 5** Verify that the target setup is complete by entering the **show hcs hil target config** command. The HIL Target Node Configuration Details are displayed.
- **Step 6** (Optional) Set the HTTP timeout parameter by entering the **set hcs hil target timeout** command. The system then prompt you for a value between 90 seconds and 30 minutes.

HIL performs synchronous transactions while waiting for one transaction to be completed before starting another. If the wait is beyond the timeout value that is configured, a timeout occurs and HIL marks that row/record as appropriate in the "trans\_status" column for that row.

**Step 7** Navigate to the following URL: https://<hostname>/HIL. Use your Cisco Unified Communications Domain Manager credentials to log in.

# <span id="page-3-0"></span>**HCS Intelligent Loader Common Tasks**

This section describes common tasks used in HIL.

## **HCS Intelligent Loader Provisioning Workflow**

The following workflow outlines the tasks for bulk-adding operations.

#### **Before You Begin**

Create at least one customer and site in the Cisco Unified Communications Domain Manager before you start using the HIL to create mappers.

#### **Procedure**

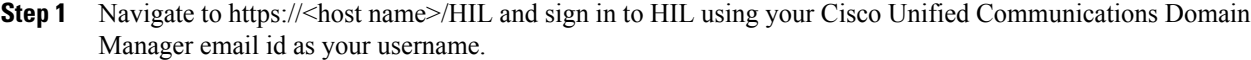

- **Step 2** Select the model from the menu on the left.
- **Step 3** Select the required hierarchy at the top of the page.
- **Step 4** Create mapper, see Create Model [Mapper](#page-5-0), on page 6 or Create Multi Model [Mapper](#page-7-0), on page 8.
- **Step 5** Add field values to source file by choosing one of these options:

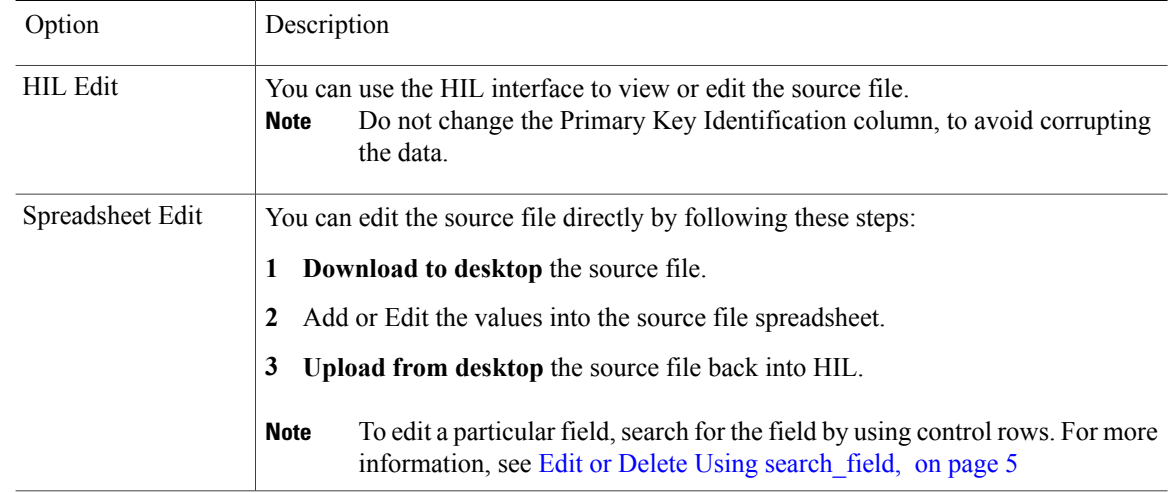

For more information, see Loader Tab [Reference](#page-14-0), on page 15.

- **Step 6** [Validate](#page-7-1) the source file, see Validate a File, on page 8. You must validate files before adding, editing, or deleting data in Cisco Unified Communications Domain Manager.
- **Step 7** Submit the source file to Cisco Unified Communications Domain Manager, see Submit to [CUCDM](#page-8-0), on page 9.

## **HCS Intelligent Loader Updating Workflow**

The following workflow outlines the normal tasks with bulk updating.

#### **Procedure**

- **Step 1** Navigate to the following URL https://<host name>/HIL and login with your CUCDM credentials
- **Step 2** Select the model from the menu on the left.
- **Step 3** Select the required hierarchy at the top of the page.
- **Step 4** Select the **Loader** tab.
- **Step 5** Select the file in the table.
- **Step 6** Edit field values to source file.

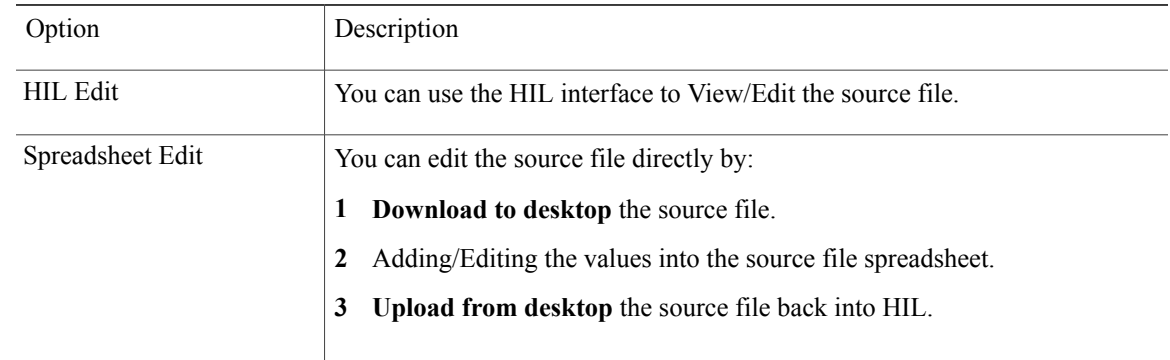

For more information, refer to Loader Tab [Reference,](#page-14-0) on page 15.

- **Step 7** [Validate](#page-7-1) the source file, refer to Validate a File, on page 8. You must perform validation before adding, editing, or deleting data in Cisco Unified Communications Domain Manager.
- <span id="page-4-0"></span>**Step 8** Submit to [CUCDM](#page-8-0), refer to Submit to CUCDM, on page 9.

### **Edit or Delete Using search\_field**

The following table outlines how to specify a search\_field in the Control Row.

T

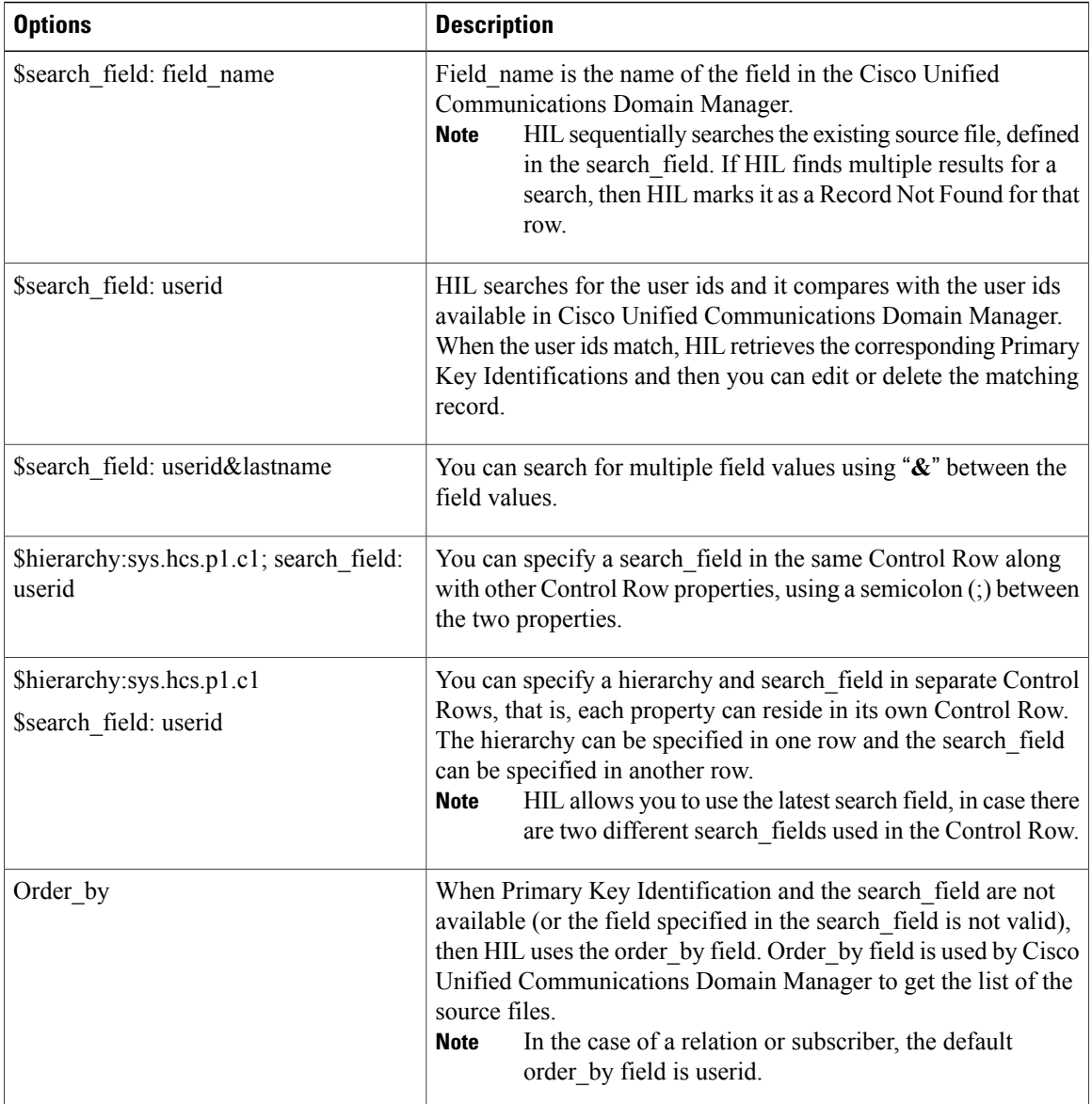

# <span id="page-5-0"></span>**Create Model Mapper**

**Procedure**

- **Step 1** Select the model from the menu on the left.
- **Step 2** Select the required hierarchy at the top of the page.
- **Step 3** Select the **Mapper** tab.
- **Step 4** Click **Create**.

The **Create Mapper: <Model Name>** window opens

- **Step 5** Enter a **Name** and **Description** for the mapper.
- **Step 6** Select a **Source File**, either by selecting **Choose from uploaded files** or **Upload new file from desktop**. You create the source file on the Loader tab, by performing an **Import from CUCDM** or **Upload from Desktop** prior to creating the map.

The mandatory fields for the model selected load automatically. To load all fields click **Map All** or **Add Row**. If you add a row, you will need to select the Target Field and Default value.

- **Important Source Fields**: Populated by the first line of the import file / loader (can be any string).
	- **Target Fields**: The actual field as it appears in Cisco Unfiled Communications Domain Manager.
	- **Default Values**: This value will be used to populate the field in Cisco Unfiled Communications Domain Manager, if it is empty. If you want to override the value, select the checkbox.
- **Step 7** Click **Save Changes** to save the changes or click **Close** to close without saving the changes.

#### **Example:**

When you create a mapper for subscriber model, by default, the mapper displays minimum mandatory fields that are required for adding a subscriber. If user adds any fields related to phone, the mapper will automatically populate, a set of dependent fields (phone) that are required to successfully add phone along with subscriber.

• The mandatory fields that are populated automatically for mapping are not driven by the HIL's field values but by the field values of the Cisco Unified Communications Domain Manager. That is you may notice same source and target fields maps automatically. If there are any changes in the source field then you must select the field values from the drop-down list.

#### **Example:**

In Cisco Unified Communications Domain Manager Quick Add Subscriber, when you check the checkbox for voice, additional fields such as phone type and phones are displayed. In HIL, if you want to add voice, the fields voice, phone type, and phones must mapped manually. When you add a row for specific models, all the dependent fields appears in target field. While mapping them with the source field, you must select the fields values from the drop-down list.

• For specific models, HIL mapper displays more fields than Cisco Unified Communications Domain Manager, because HIL does not hide the fields, while Cisco Unified Communications Domain Manager hides the fields with some default values. The hidden values from Cisco Unified Communications Domain Manager shows in HIL as default values.

### <span id="page-7-0"></span>**Create Multi Model Mapper**

#### **Procedure**

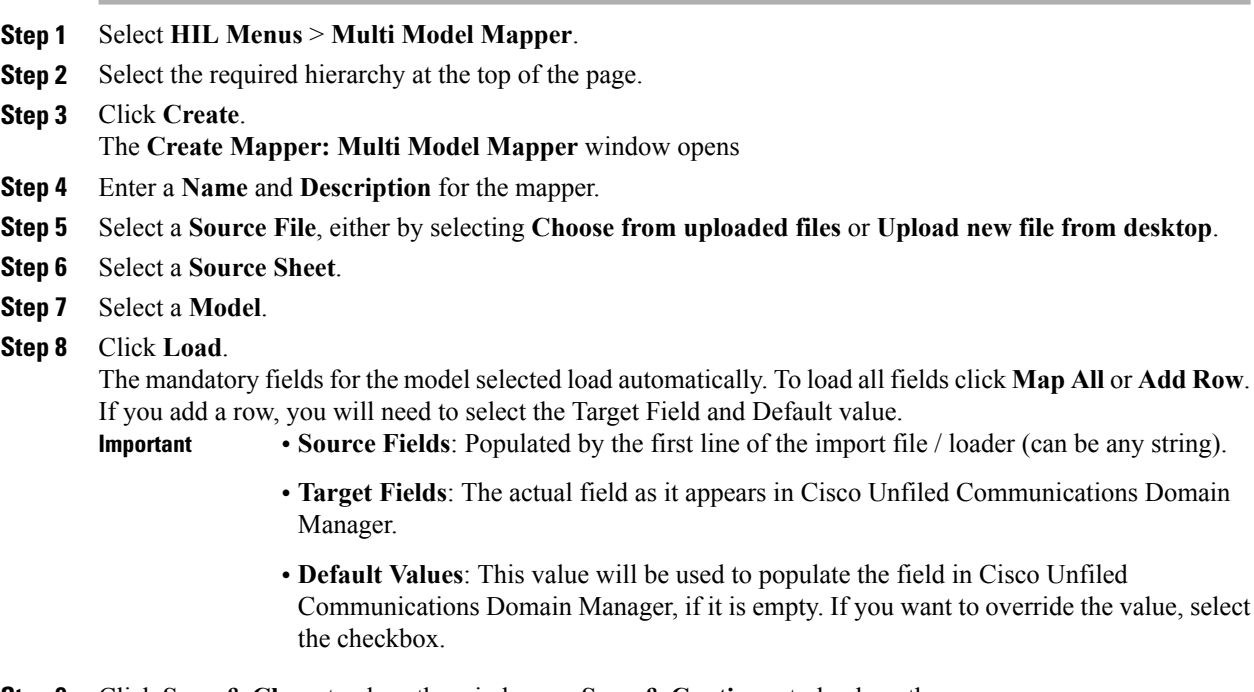

**Step 9** Click **Save & Close**, to close the window, or **Save & Continue**, to load another mapper.

## <span id="page-7-1"></span>**Validate a File**

You must validate the source file before adding, editing, or deleting data in Cisco Unified Communications Domain Manager. Validation varies based on the operation:

- When you add data into Cisco Unified Communications Domain Manager, HIL will validate all data in the selected source data sheet.
- When you edit data in Cisco Unified Communications Domain Manager, HIL will validate the selected fields from the spreadsheets.
- when you delete data from Cisco Unified Communications Domain Manager, HIL will validate only the selected fields from the spreadsheets.

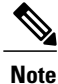

Add, edit, and delete operations are disabled or enabled based on the permissions in Cisco Unified Communications Domain Manager.

#### **Procedure**

- **Step 1** Select the model from the menu on the left.
- **Step 2** Select the required hierarchy at the top of the page.
- **Step 3** Select the **Loader** tab.
- **Step 4** Select the file name you want to validate.
- **Step 5** Click **Validate**, and then select the type of validation.
- **Step 6** The validate window will open. Click **Validate**.
- **Step 7** Click **OK** on the validation status window.
- **Step 8** Check the **File Status** for validation status message.
	- VALIDATION IN PROGRESS: When validation of file is in progress (full or partial validation)
	- **Full Validation:** When all the fields of Excel spreadsheet are validated. **Note**

Partial Validation: When some of the fields of Excel spreadsheet are validated.

- VALIDATION ERRORS: When validation is complete and have errors (full or partial validation)
- VALIDATION FAILED: When validation fails to kick off or exceptions (full or partial validation)
- VALIDATION COMPLETED: When validation is complete successfully (full or partial validation)
- VALIDATION PROLONGS: When validation status does not change withing 5 seconds. Click on Refresh Table icon to update the validation status

### <span id="page-8-0"></span>**Submit to CUCDM**

You can load the Excel spreadsheet into Cisco Unified Communications Domain Manager. You can perform add, edit, or delete functionality while submitting a file in Cisco Unified Communications Domain Manager.

#### **Before You Begin**

Files must be validated with the status "VALIDATION COMPLETED"

#### **Procedure**

- **Step 1** Select the **Loader** tab.
- **Step 2** Select the file you want to submit.
- **Step 3** Click **Submit to CUCDM**, and select one of the following:

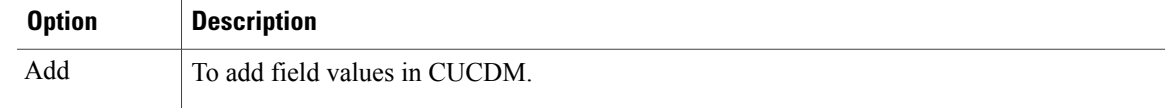

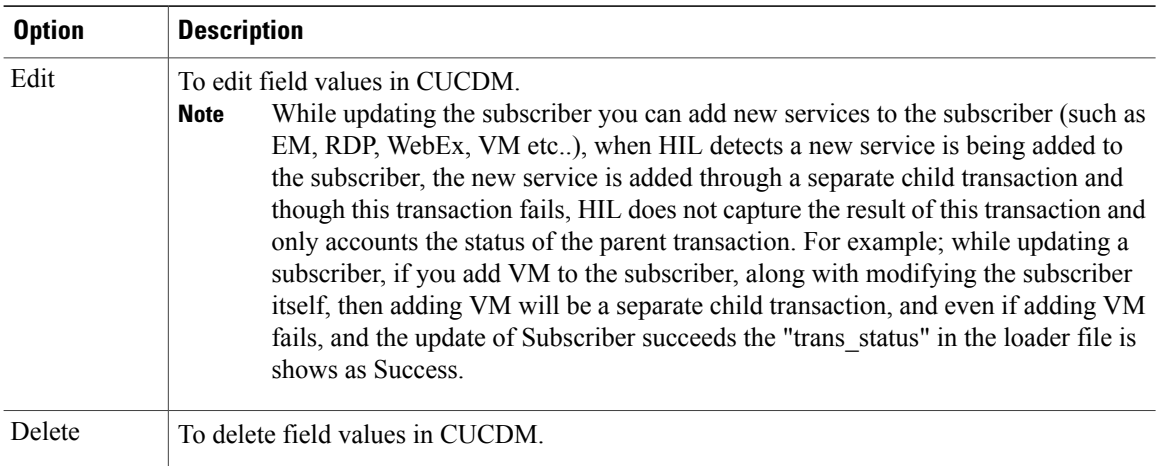

To delete a model, delete associated models in the reverse order of the Add operation.

#### **Example:**

To delete the associated SIP trunk, follow the order as mentioned:

- **1** Disassociate the analog gateway from the site.
- **2** Delete the analog gateway.
- **3** Delete the SIP trunk.
- Delete is disabled for Site Management and Customer Management, because they have Delete Site and Delete Customer options. **Note**
- **Step 4** Select the sheets you want to submit.
- **Step 5** Click **Load**.

After the loading begins, an icon is displayed at the extreme right of the File Status message. You can click this icon to see the progress status of the file. When the file is loaded, a success message is displayed

# <span id="page-9-0"></span>**Graphical User Interface Reference**

This section describes the HCS Intelligent Loader.

### **Cisco Unified Communications Domain Manager and HCS Intelligent Loader Models**

The HCS Intelligent Loader home page displays the various Cisco Unified Communications Domain Manager and HIL models. The models that are displayed are based on the user permissions and display policies that are associated with the administrator's account on the Cisco Unified Communications Domain Manager.

The following table contains a sample model list:

 $\mathbf I$ 

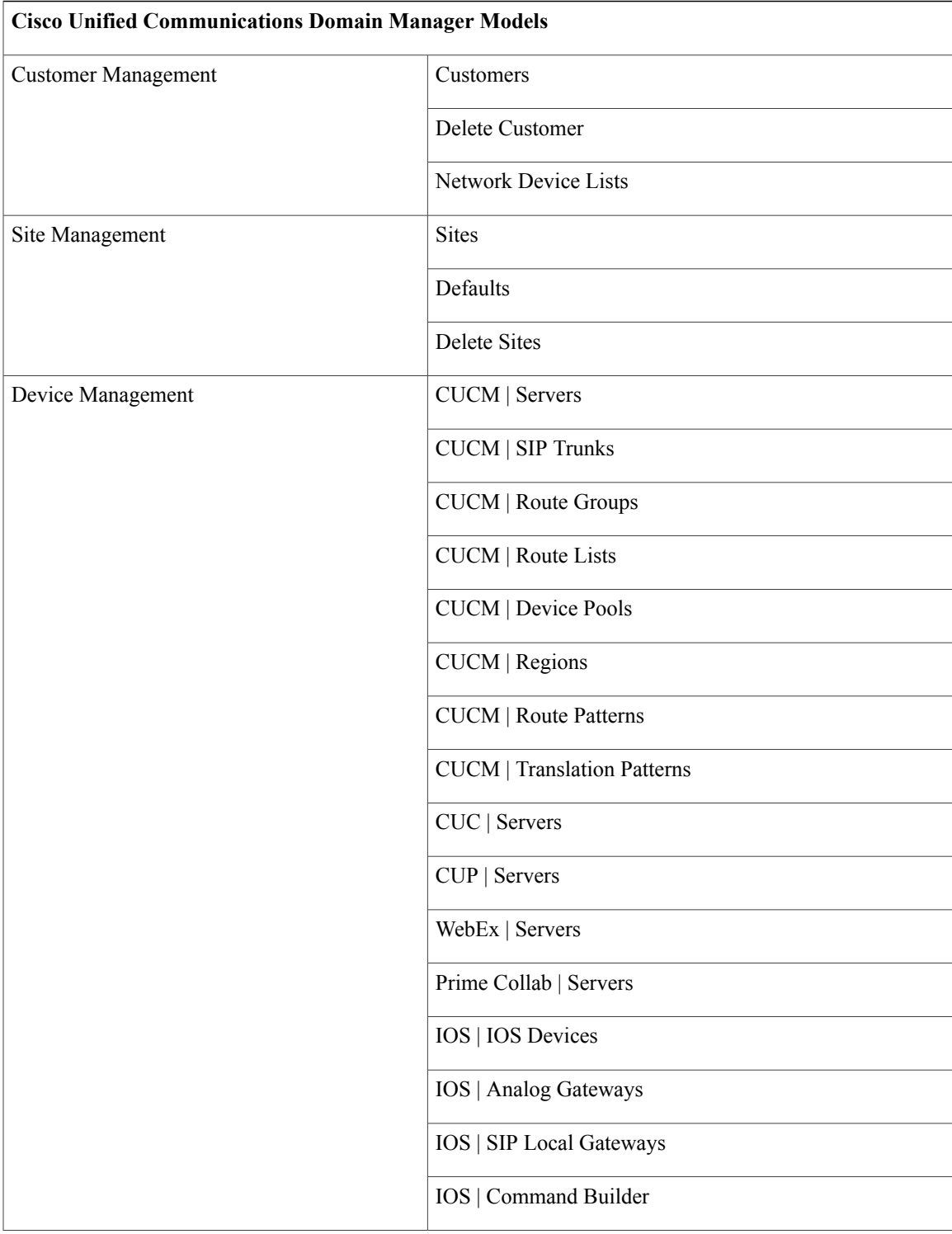

T

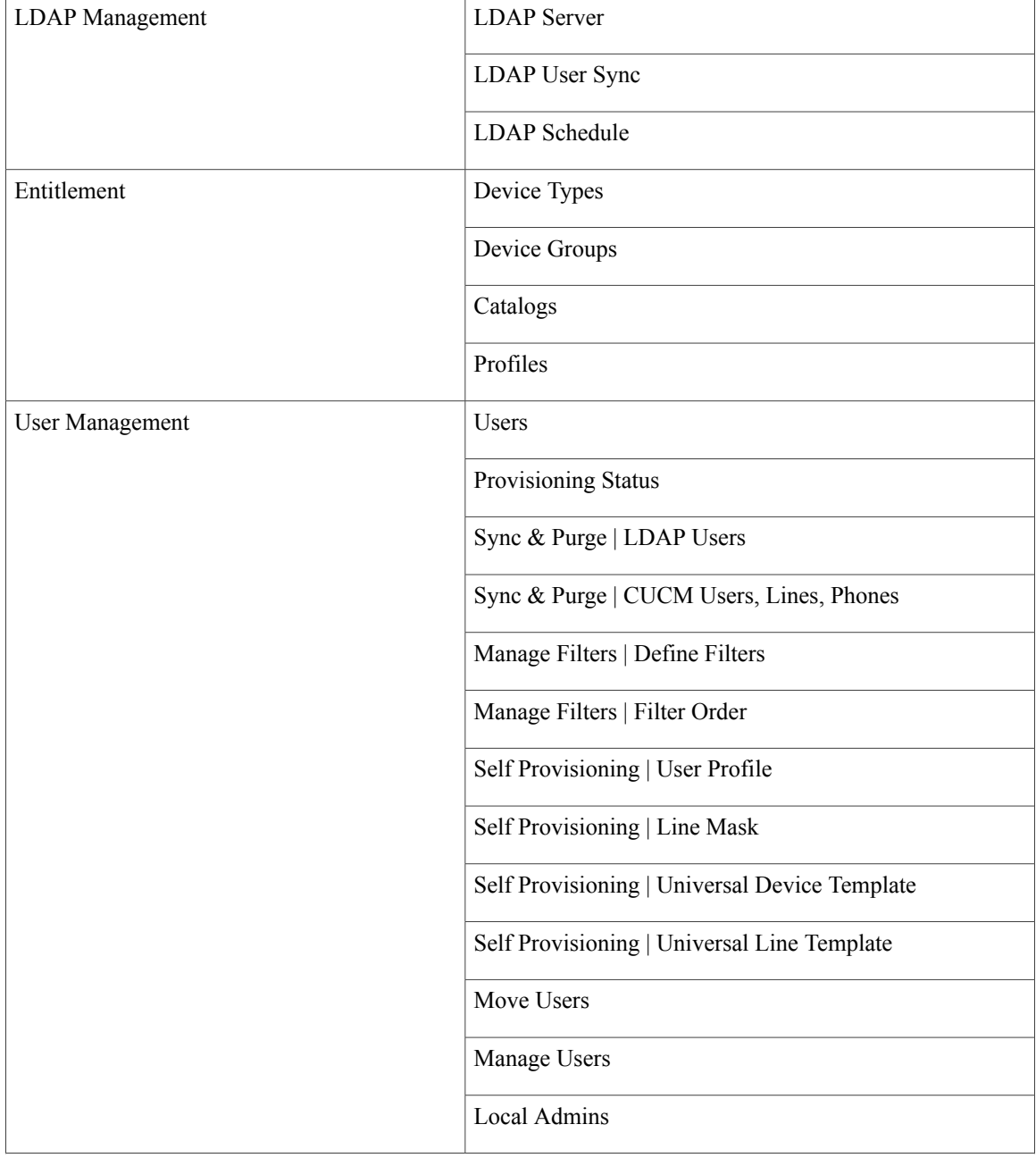

 $\mathbf I$ 

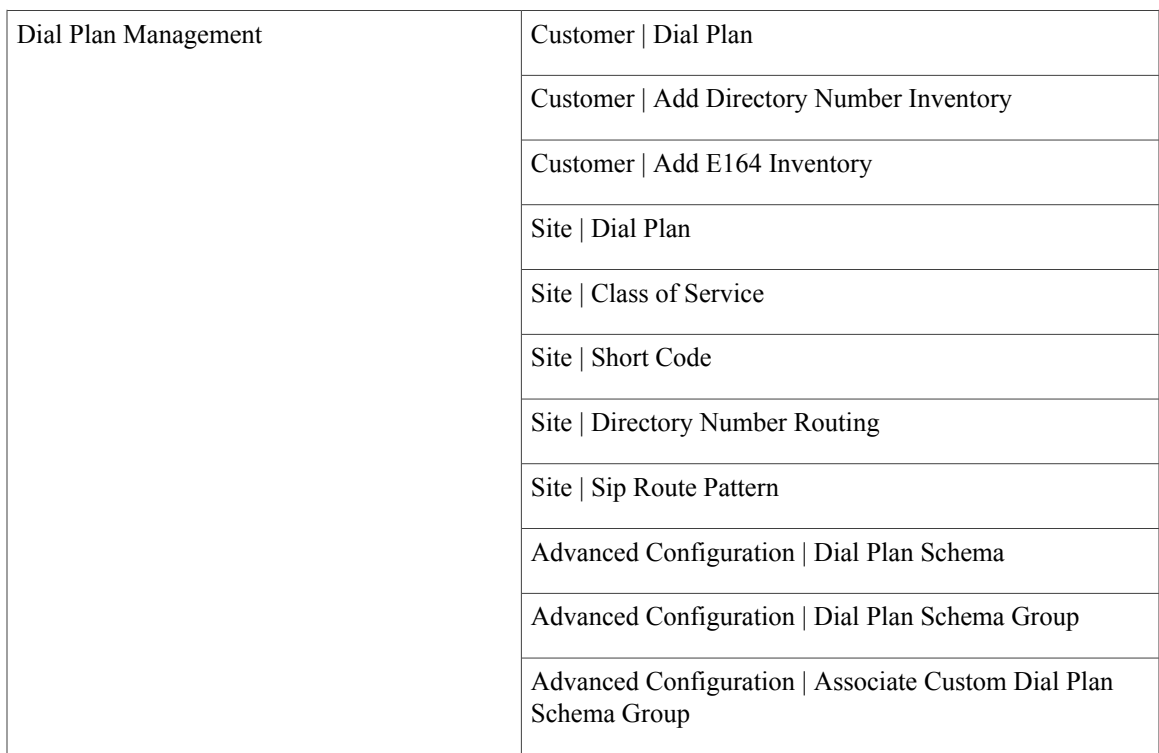

I

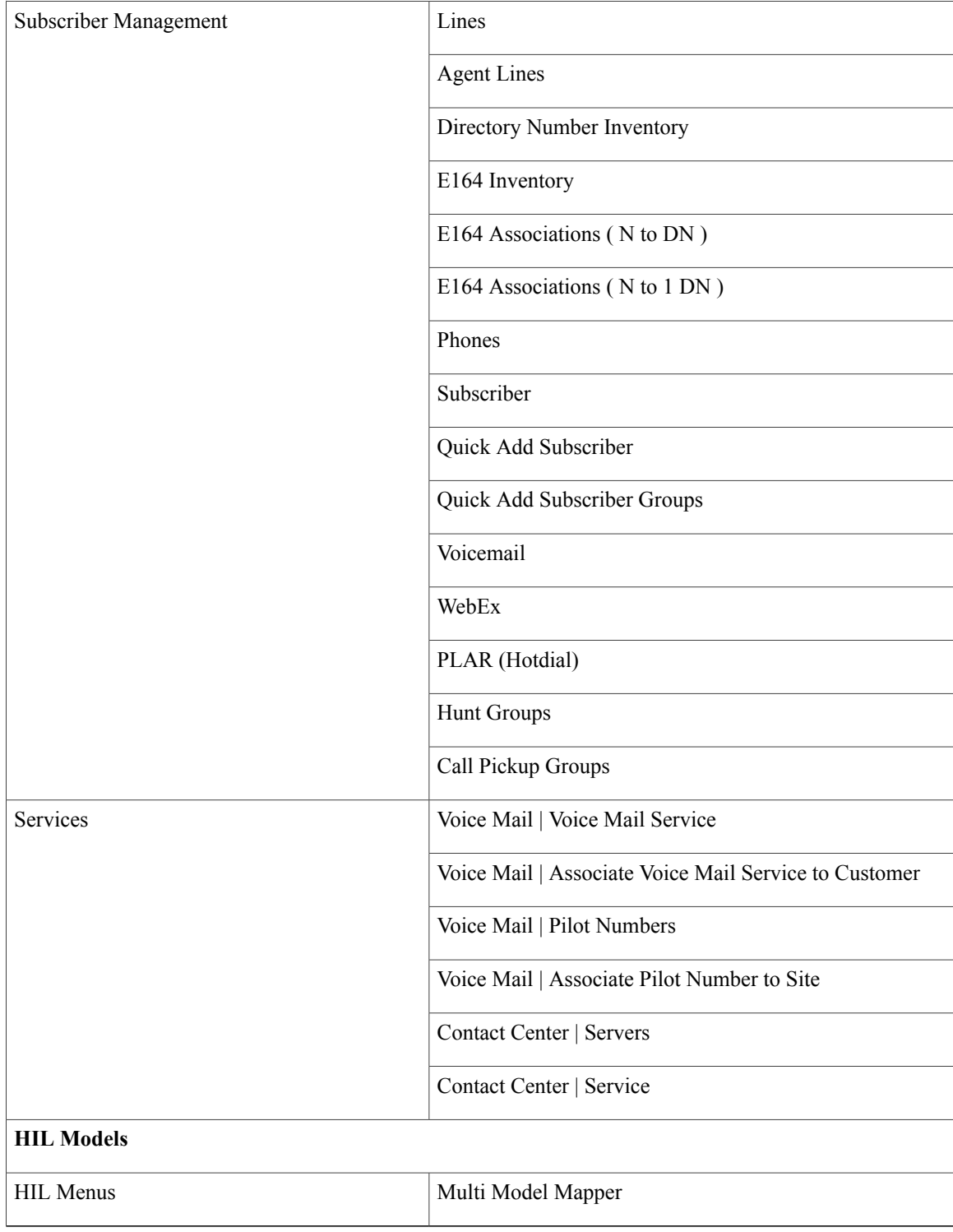

## <span id="page-14-0"></span>**Loader Tab Reference**

The following table outlines the functions available on the loader tab.

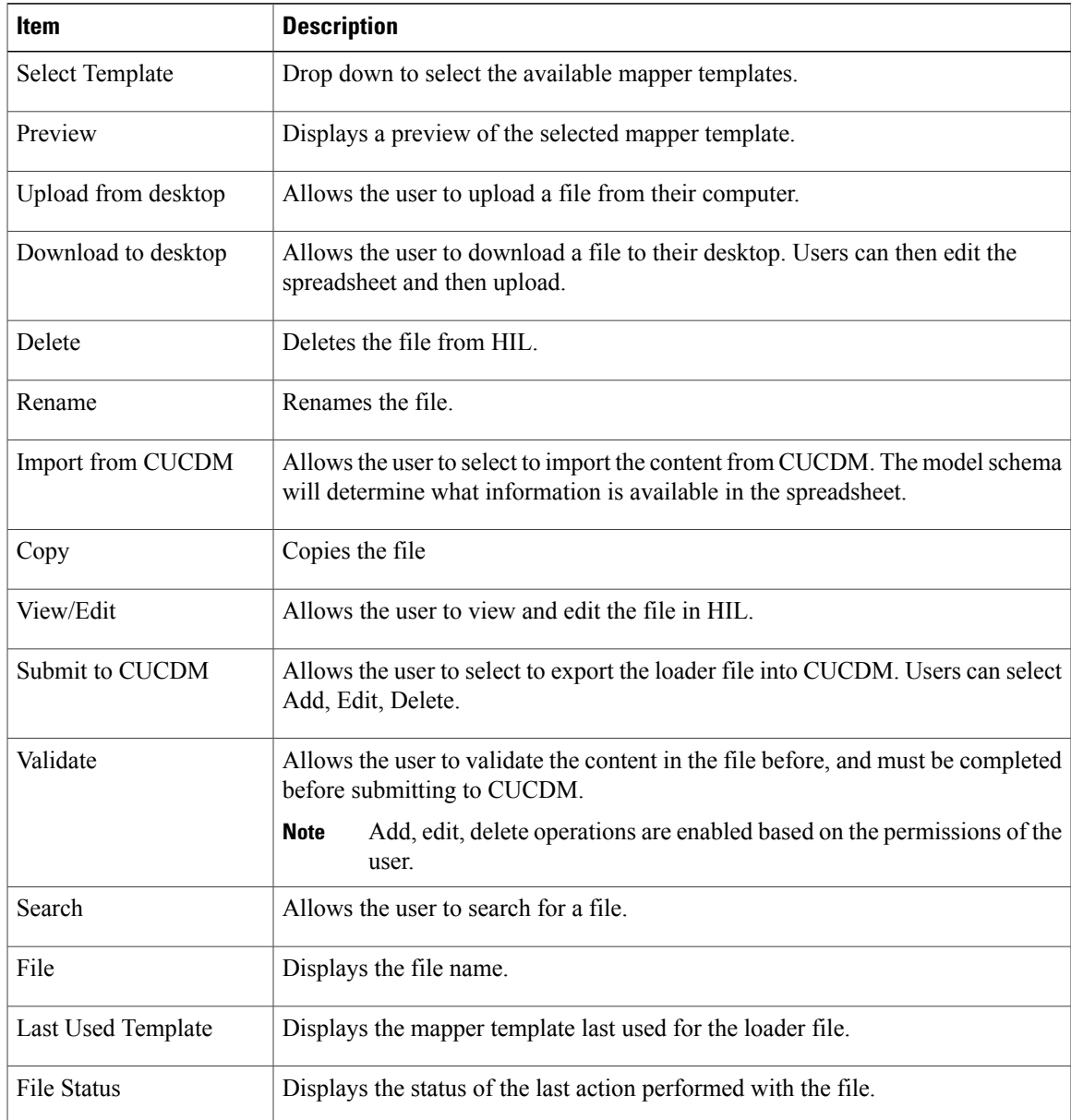

### **File Status**

 $\mathbf{I}$ 

The following table describes the file status.

Τ

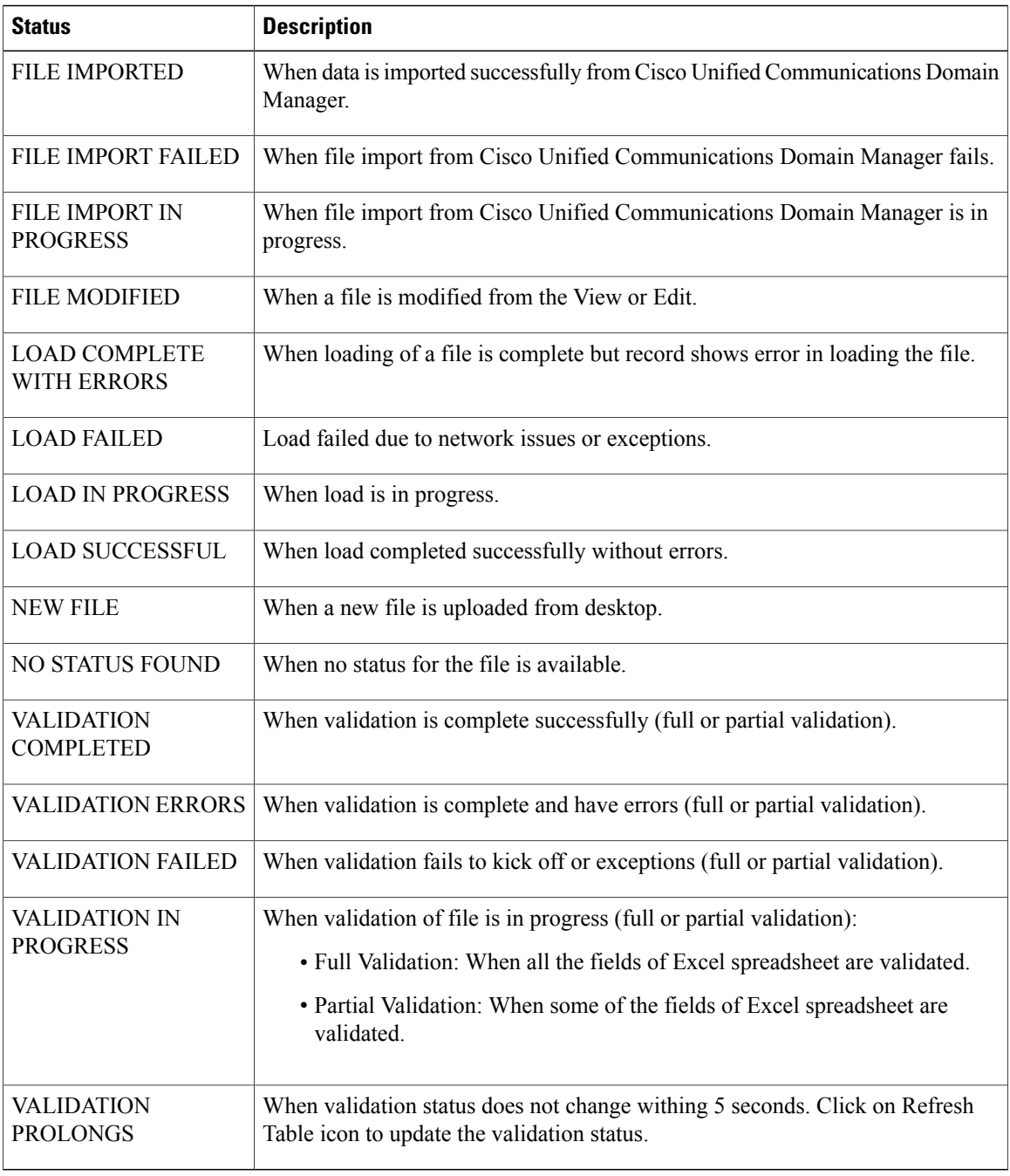

# **Mapper Tab Reference**

The following table outlines the functions available on the loader tab.

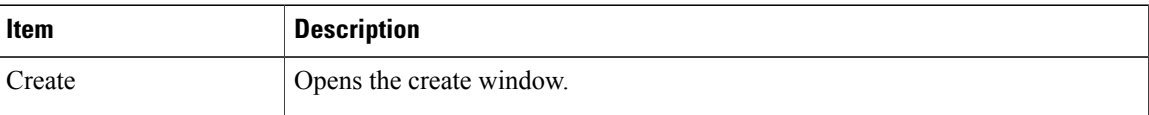

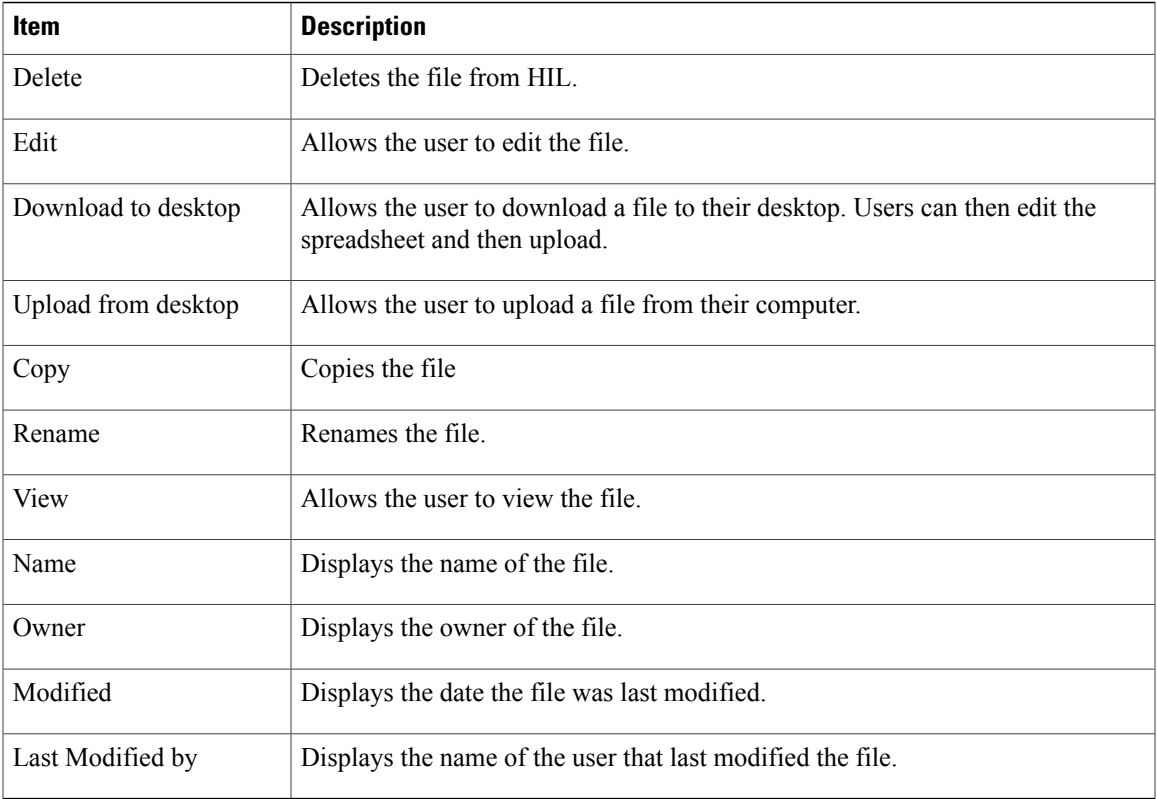

## **Config Tab Reference**

 $\mathbf I$ 

After you click the config tab, you can view or edit the configured target system's (Cisco Unified Communications Domain Manager) host name and host ID.

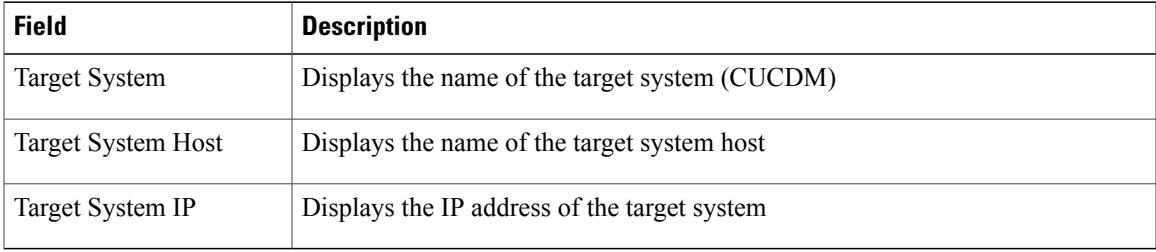

I